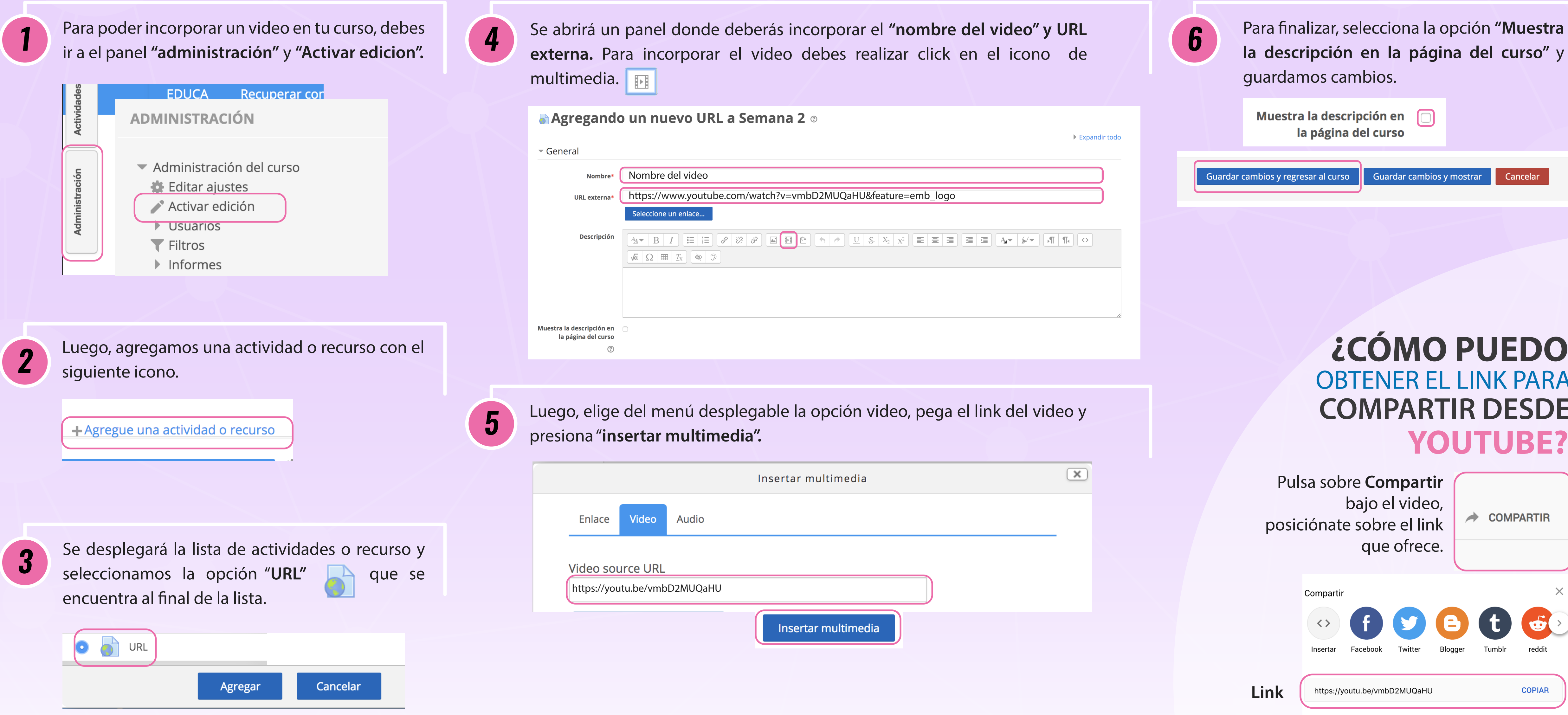

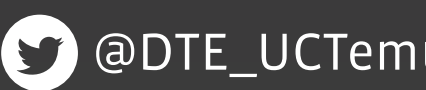

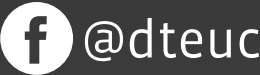

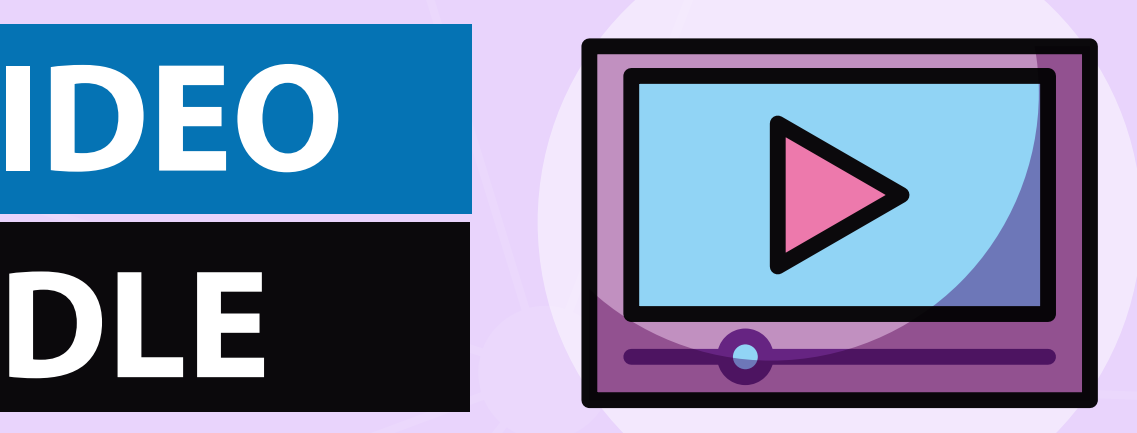

externa. Para incorporar el video debes realizar click en el icono de **de la cono de la cono de la cono de** de la cono de la cono de la cono de la cono de la cono de la cono de la cono de la cono de la cono de la cono de l

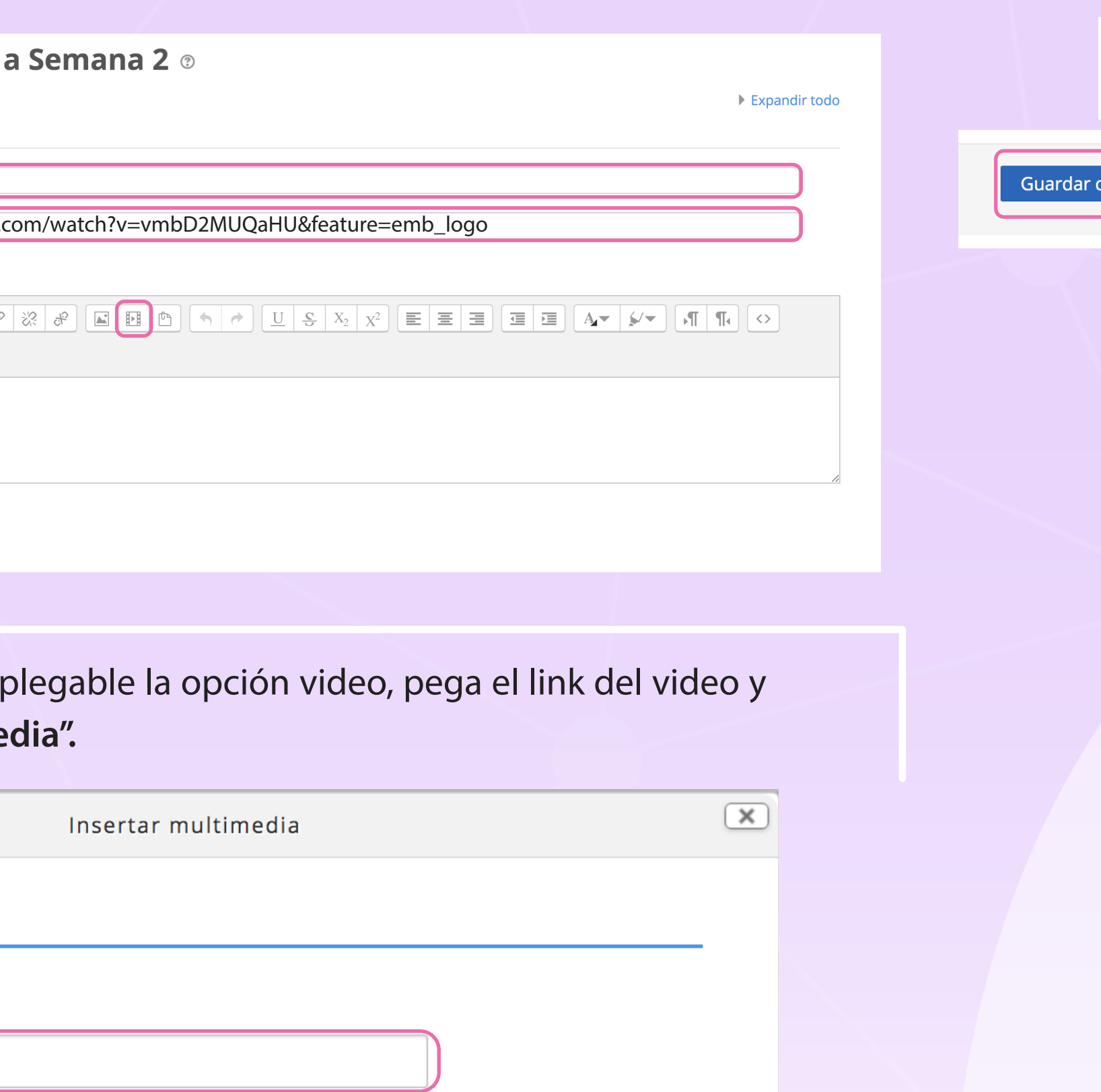

Pulsa sobre **Compartir** bajo el video, posiciónate sobre el link que ofrece. Compartir  $\langle \rangle$ 

## **EN EDUCA MOODLE CÓMO EMBEBER UN VIDEO**

**la descripción en la página del curso"** y guardamos cambios.

Muestra la descripción en 0 la página del curso

mbios y regresar al curso

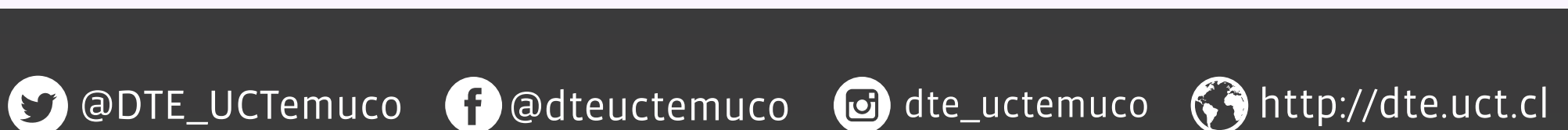

Insertar multimedia

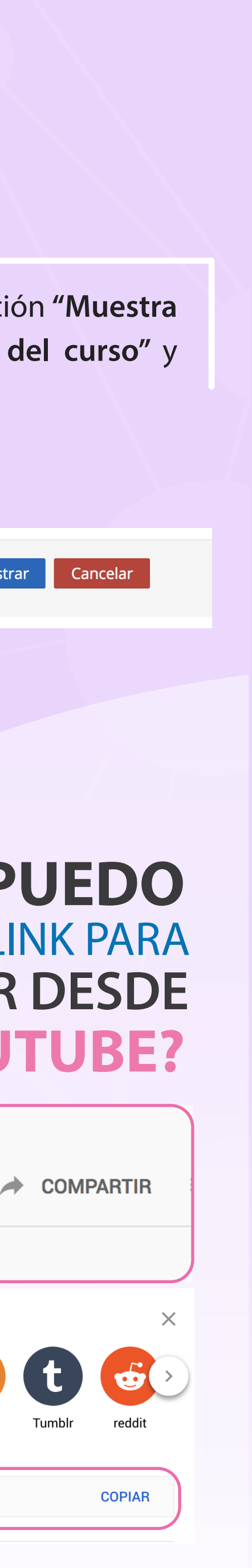

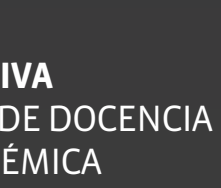

**DIRECCIÓN DE TECNOLOGÍA EDUCATIVA** DIRECCIÓN GENERAL DE DOCENCIA VICERRECTORÍA ACADÉMICA

**Link**

https://youtu.be/vmbD2MUQaHU

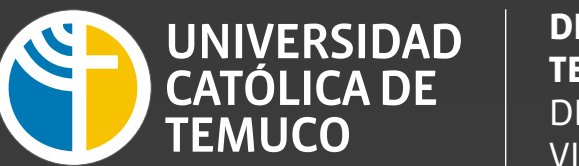

## **¿CÓMO PUEDO** OBTENER EL LINK PARA **COMPARTIR DESDE YOUTUBE?**

Guardar cambios y mostrar